## **Mobile/Tablette Comment ça fonctionne? Application "Réception" - Comment ça fonctionne?**

#### **Introduction**

L'application "Réception" vous permet de manière efficace de réceptionner ou livrer les voitures des clients et/ou des voitures de remplacement. L'application est basée sur 2 éléments : "Les départs" et "les retours"

#### Départs:

-Le client se présente, amène sa voiture personnelle et a une voiture de remplacement de réservé.

- Le client se présente, amène sa voiture personnelle mais n'a pas de voiture de remplacement

-Le client se présente seulement pour prendre une voiture de remplacement (par exemple essai)

Retours:

Le client ramène sa voiture de remplacement et reprend sa voiture personnelle.

#### **Fonctionnement**

Avant de pouvoir utiliser l'application "Reception, il est nécessaire d'installer correctement l'application. Vous pouvez le faire en cliquant ici : [Comment](index.php?action=artikel&cat=15&id=430&artlang=fr) [télécharger l'application "Réception", l'installer et l'ajouter à votre base de donnée](index.php?action=artikel&cat=15&id=430&artlang=fr) [PlanManager?](index.php?action=artikel&cat=15&id=430&artlang=fr)

 Si l'installation a été faite correctement, vous allez voir sur votre tablette un nouveau raccourci qui sera créé avec le nom "Reception App". Lorsque vous cliquez dessus, l'application va s'ouvrir et vous remarquerez que les deux onglets sont visible en haut de l'écran.

Vous verrez donc une vue d'ensemble des départs et des retours.

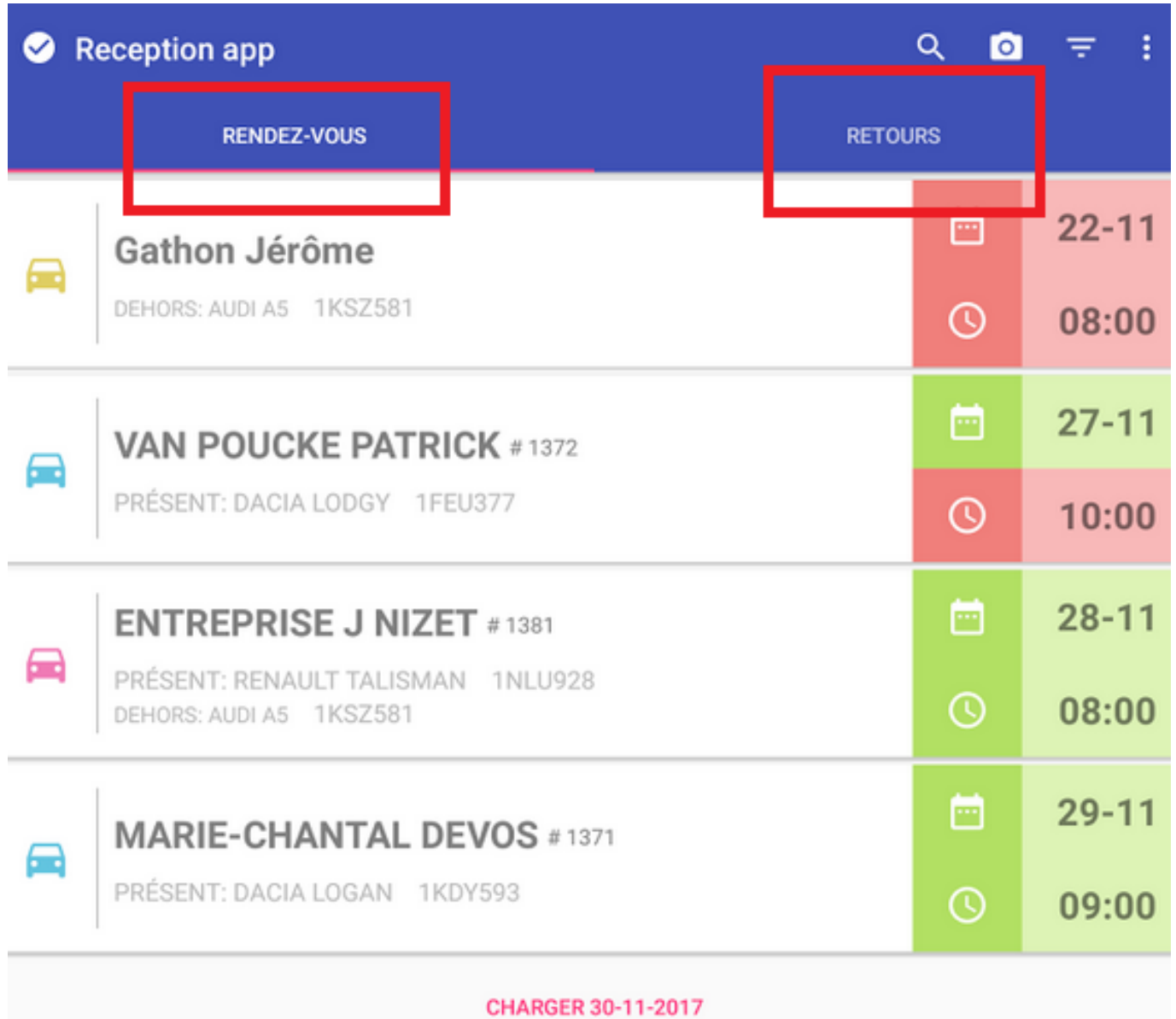

Dans cette vue d'ensemble, vous pouvez faire des recherches facilement. Vous pouvez rechercher et filtrer par le nom du client, la marque, le type, la plaque d'immatriculation du véhicule de remplacement/véhicule du client.

à chaque départ/retour, vous allez voir le nom du propriétaire/conducteur à gauche, et à droite vous verrez la date et l'heure de ce départ/retour. Une couleur verte indiquera que la voiture est dans les temps. Une couleur rouge indiquera que la voiture est en retard.

#### **Départs**

Une fois que vous créez un rendez-vous dans un dossier PlanManager en introduisant une date de rendez-vous, vous allez voir dans l'application Reception App une nouvelle ligne lorsque vous allez l'actualiser (l'application ne montre que les rendez-vous du jour actuel par défaut). Pour l'actualiser, faite simplement glisser votre doigt du haut en bas de la page de l'application.

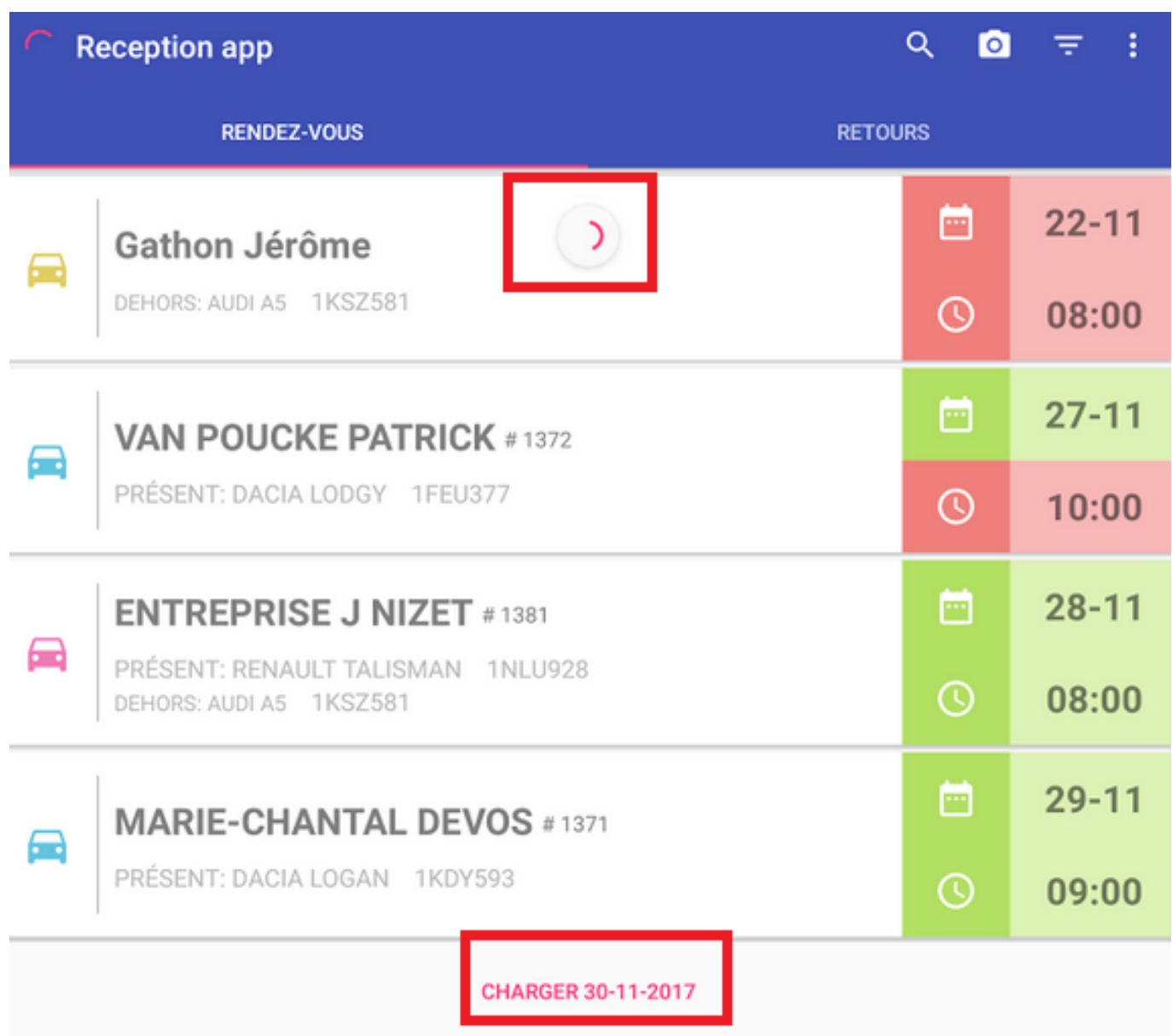

Faites glisser votre doigt du haut de l'écran de la tablette vers le bas afin de rafraichir la page.

le bouton Charger + date en bas de l'écran signifie de charger les dossiers du Page 3 / 16

**(c) 2024 InSyPro <christof@insypro.com> | 2024-05-05 10:57**

[URL: http://faq.insypro.com/index.php?action=artikel&cat=15&id=431&artlang=fr](http://faq.insypro.com/index.php?action=artikel&cat=15&id=431&artlang=fr)

lendemain.

Le jour du rendez-vous, vous verrez apparaitre la ligne dans votre vue d'ensemble des "départs"

Pour réceptionner le véhicule du client, cliquez sur la ligne et vous allez obtenir une vue d'ensemble des différents tiers reliés à ce véhicule, les informations à propos de ce véhicule ainsi que la possibilité de faire des photos des dégâts.

Il est également possible d'écrire des données sur ces photos.

Page 4 / 16 **(c) 2024 InSyPro <christof@insypro.com> | 2024-05-05 10:57** [URL: http://faq.insypro.com/index.php?action=artikel&cat=15&id=431&artlang=fr](http://faq.insypro.com/index.php?action=artikel&cat=15&id=431&artlang=fr)

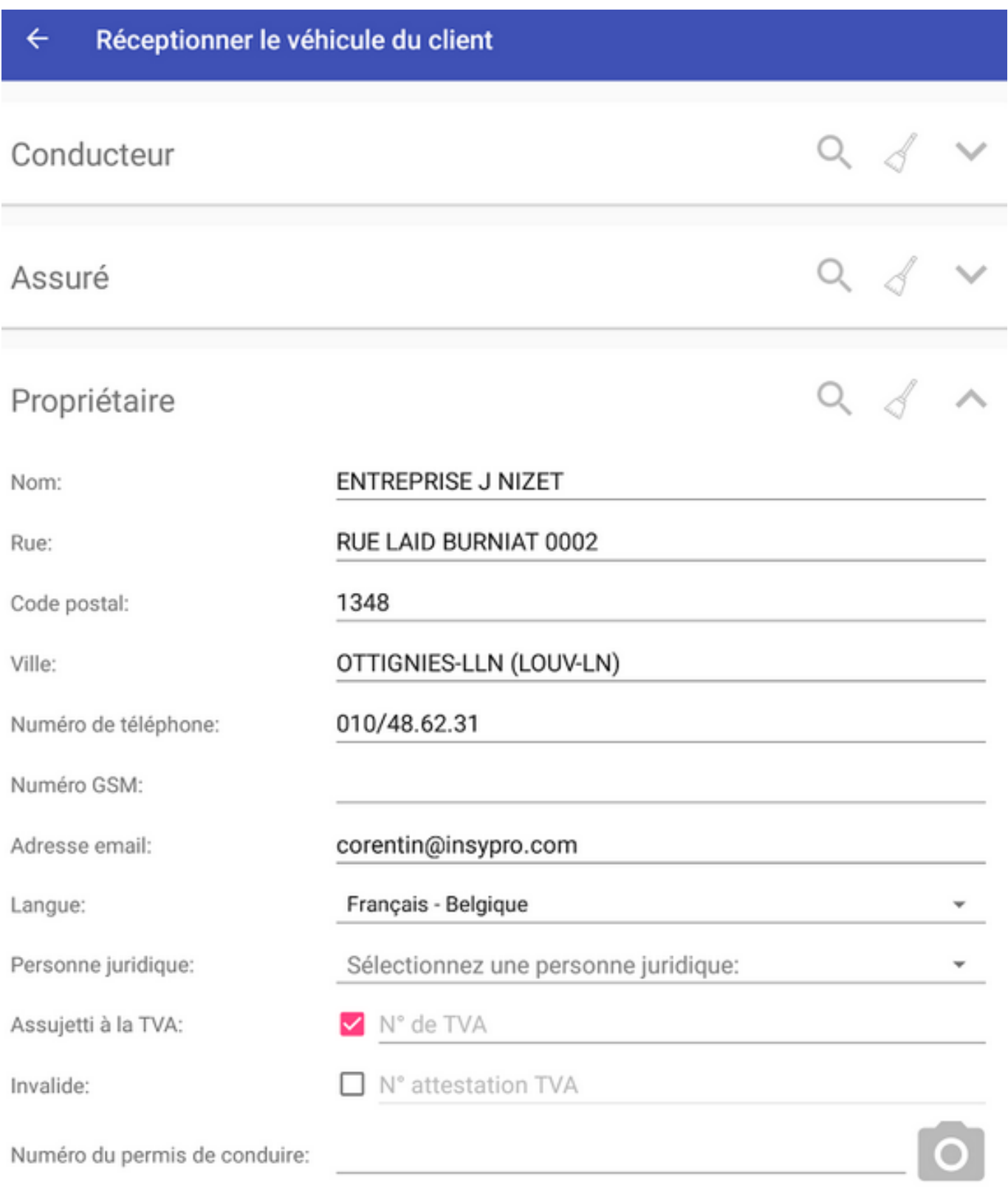

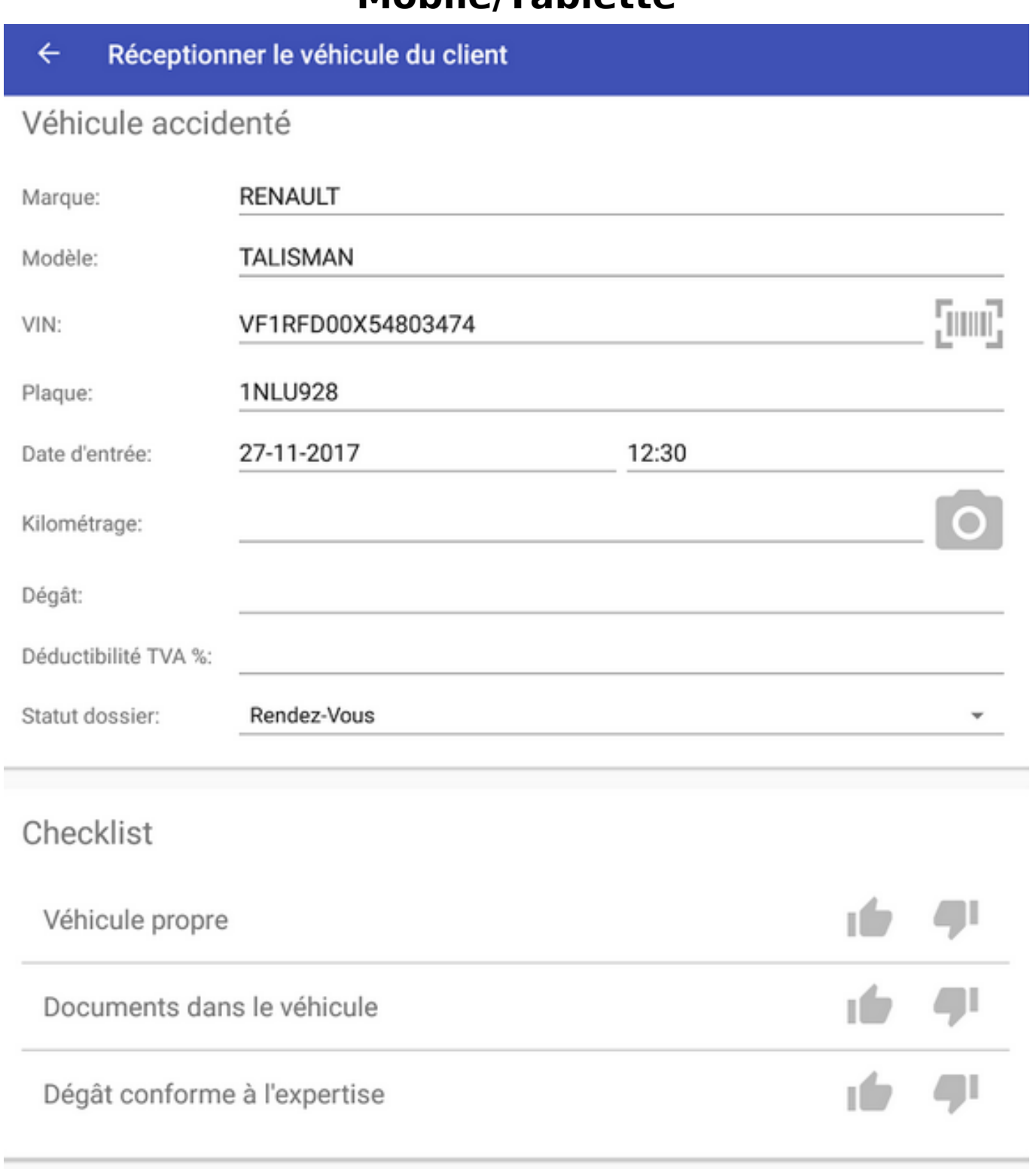

#### Des photos générales

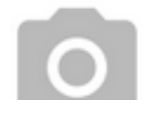

Lorsque toutes les données sont remplies et que les photos sont faites, cliquez sur "Réceptionner véhicule".

> Page 6 / 16 **(c) 2024 InSyPro <christof@insypro.com> | 2024-05-05 10:57** [URL: http://faq.insypro.com/index.php?action=artikel&cat=15&id=431&artlang=fr](http://faq.insypro.com/index.php?action=artikel&cat=15&id=431&artlang=fr)

**Remarque : lorsque vous cliquez sur le petit logo en haut à droite de votre écran :** 

 **cela va vous amener à la page Paramètre. Dans cette page, vous allez pouvoir décider quel champ doit obligatoirement rempli ou non lorsqu'un véhicule d'un client doit être réceptionné.**

#### $\leftarrow$ Accord de réparation

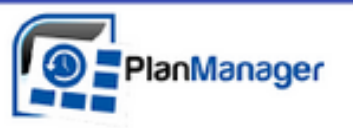

Campsonio domo Namus Rue du test 9 5000 Namur Tel: 0499615097 Fax Email: corentinbeaudart@hotmail.fr

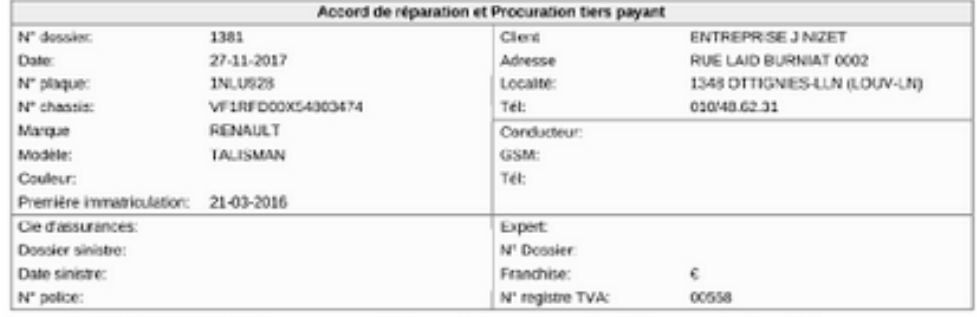

Le soussigné, ENTREPRISE J NIZET, agissant en qualité de propriétaire/conducteur du véhicule susmentionné, certifie être

Non assured a la TVA

Si assujetti à la TVA, avoir droit à une déduction de :

Sautre: %

Personne à mobilité reduite, soumis à la TVA de 6%. Numéro attestion:

Le soussieré

- 
- 
- 
- déclare par la préserte donner mandial inévocable au réparateur et lui donne son accord d'effectuer les réparations sur mon véhicule,<br>autorisant sa compagnie d'assurances à régler le paiement directement.<br>
reconnait a
- payer a la recreasion ou veneux.<br>• Le coût administratif du dossier est fixé à 90 € HTVA et sera facturé au client si les réparations ne sont pas effectuées dans nos<br>• établissements dans un délai d'un mois. Une indemnité

cient dans ce cas.

Carrosserie demo Namur décline toute responsabilité en cas de perte, vol aux objets laissés dans le véhicule; le soussigné est donc tenu de vider lesdits objets de son véhicule

Description des dégâts à réparer.

Le client déclare avoir pris connaissance des présentes conditions, ainsi que de celles reprises au verso et y marque son accord.

Fait à 5000 Namur, le 27-11-2017. Lu et approuvé. Conductour

Reservices

Pour Carosserie demo Namur gΛ

Est-ce que toutes les informations sur ce document sont correctes?

Maintenant vous allez voir le document d'accord de réparation.

Vous allez d'abord devoir confirmer ce document en cliquant sur le petit V en bas à Page 8 / 16

**(c) 2024 InSyPro <christof@insypro.com> | 2024-05-05 10:57**

[URL: http://faq.insypro.com/index.php?action=artikel&cat=15&id=431&artlang=fr](http://faq.insypro.com/index.php?action=artikel&cat=15&id=431&artlang=fr)

 $\Box$  100%

droite de l'écran afin de valider les informations qui se trouvent sur ce document.

Après il sera possible de signer ce document directement depuis la tablette. L'application va d'abord proposer au réparateur de signer. Une fois que celui-ci aura signé ce document, une liste de toutes les personnes employant le système va apparaitre, il vous suffira de sélectionner la personne correcte. Ensuite l'application proposera au client de signer ce document.

> Page 9 / 16 **(c) 2024 InSyPro <christof@insypro.com> | 2024-05-05 10:57** [URL: http://faq.insypro.com/index.php?action=artikel&cat=15&id=431&artlang=fr](http://faq.insypro.com/index.php?action=artikel&cat=15&id=431&artlang=fr)

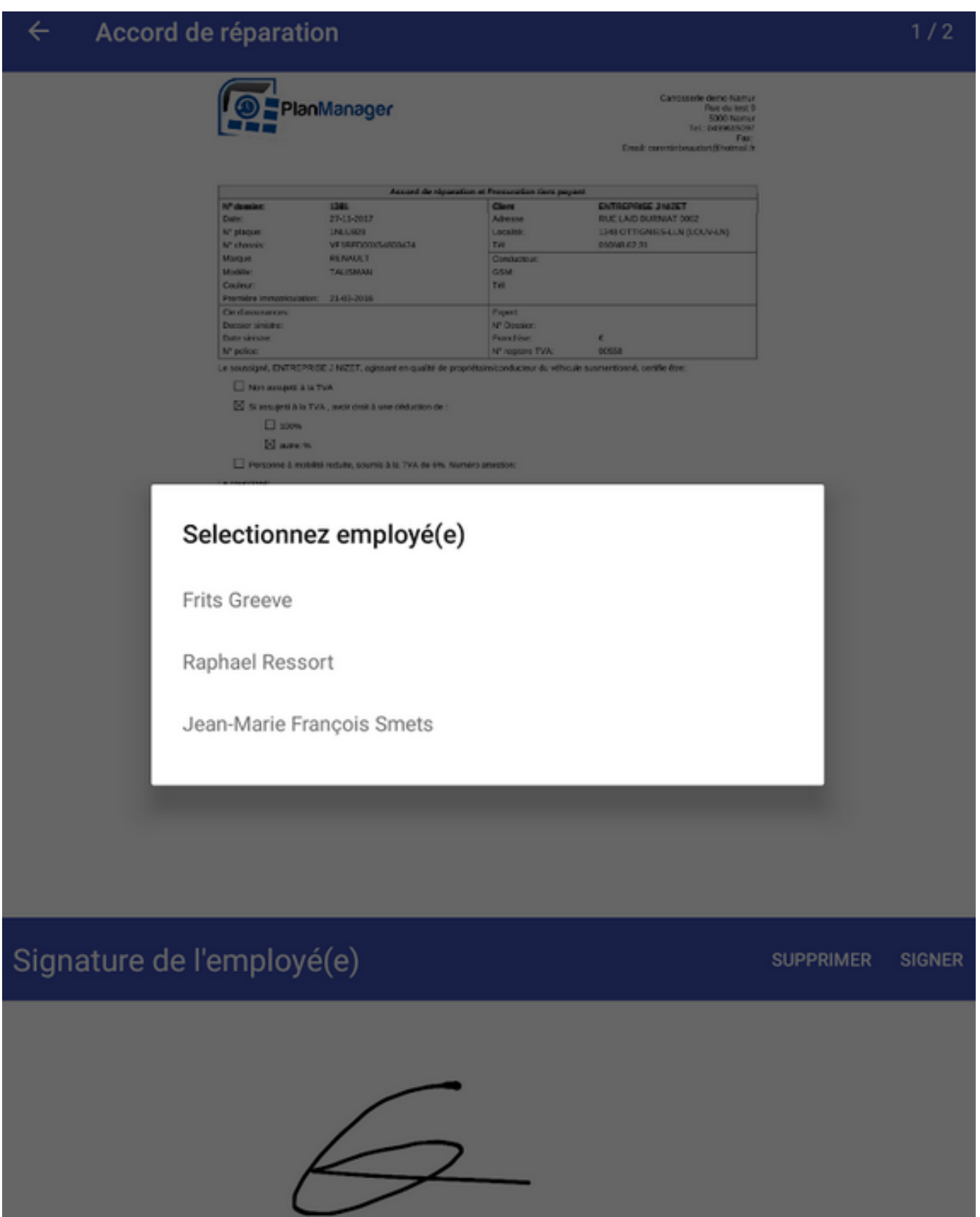

Après que votre client ait signé, vous allez recevoir une liste des différentes adresses emails afin d'envoyer ce document par mail.

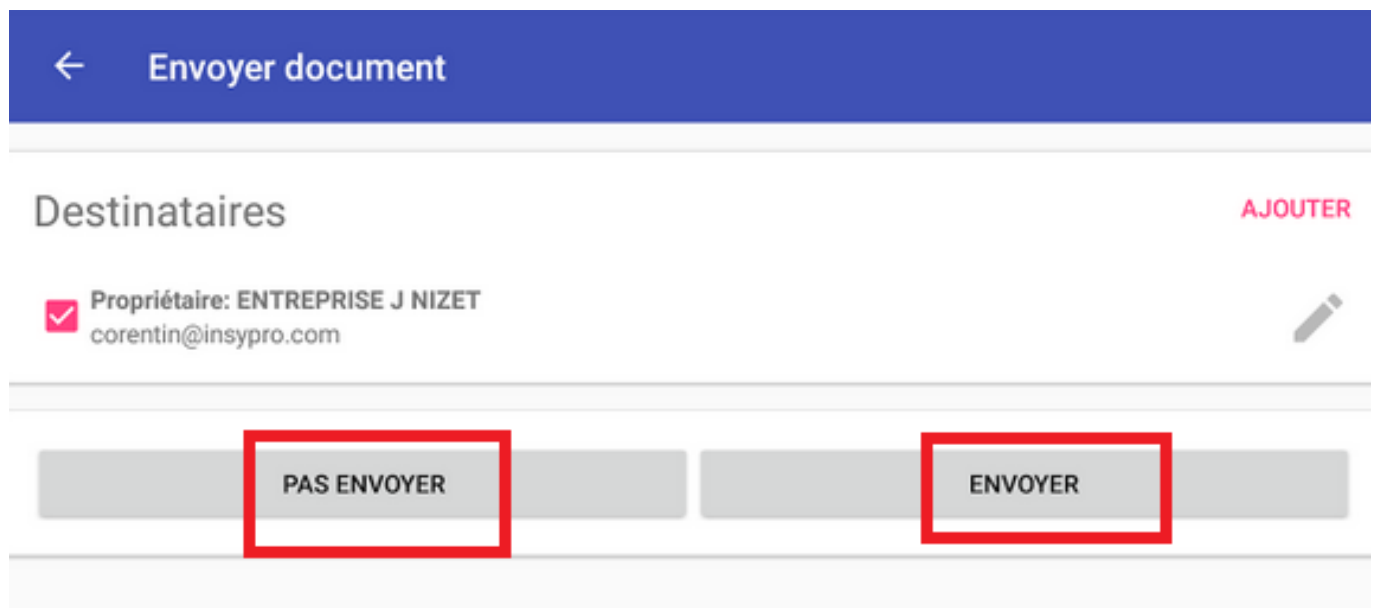

Après avoir receptionner le véhicule du client, vous allez pouvoir livre votre voiture de remplacement.

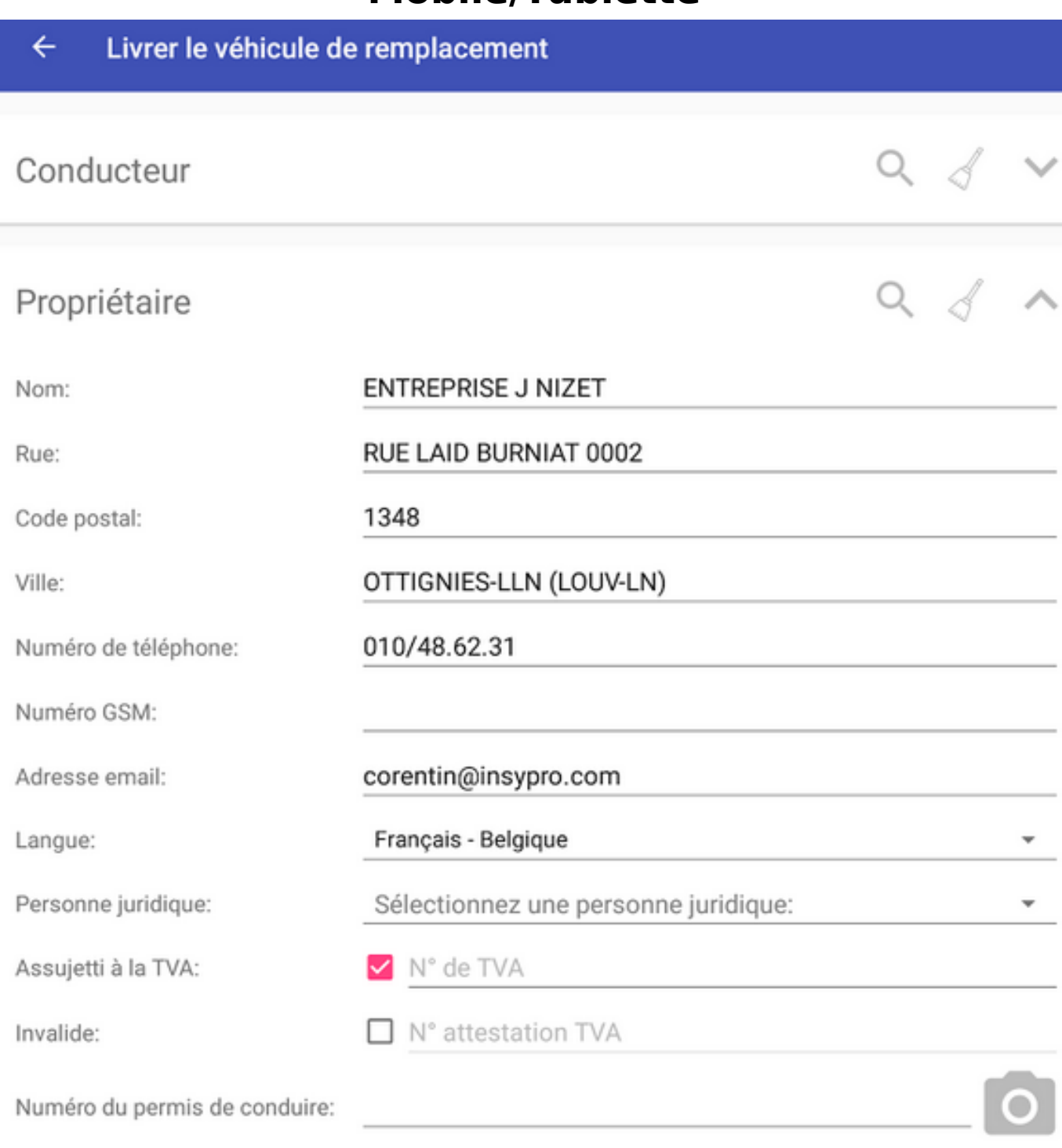

#### Véhicule de remplacement

AUTRE VÉHICULE DE REMPLACEMENT

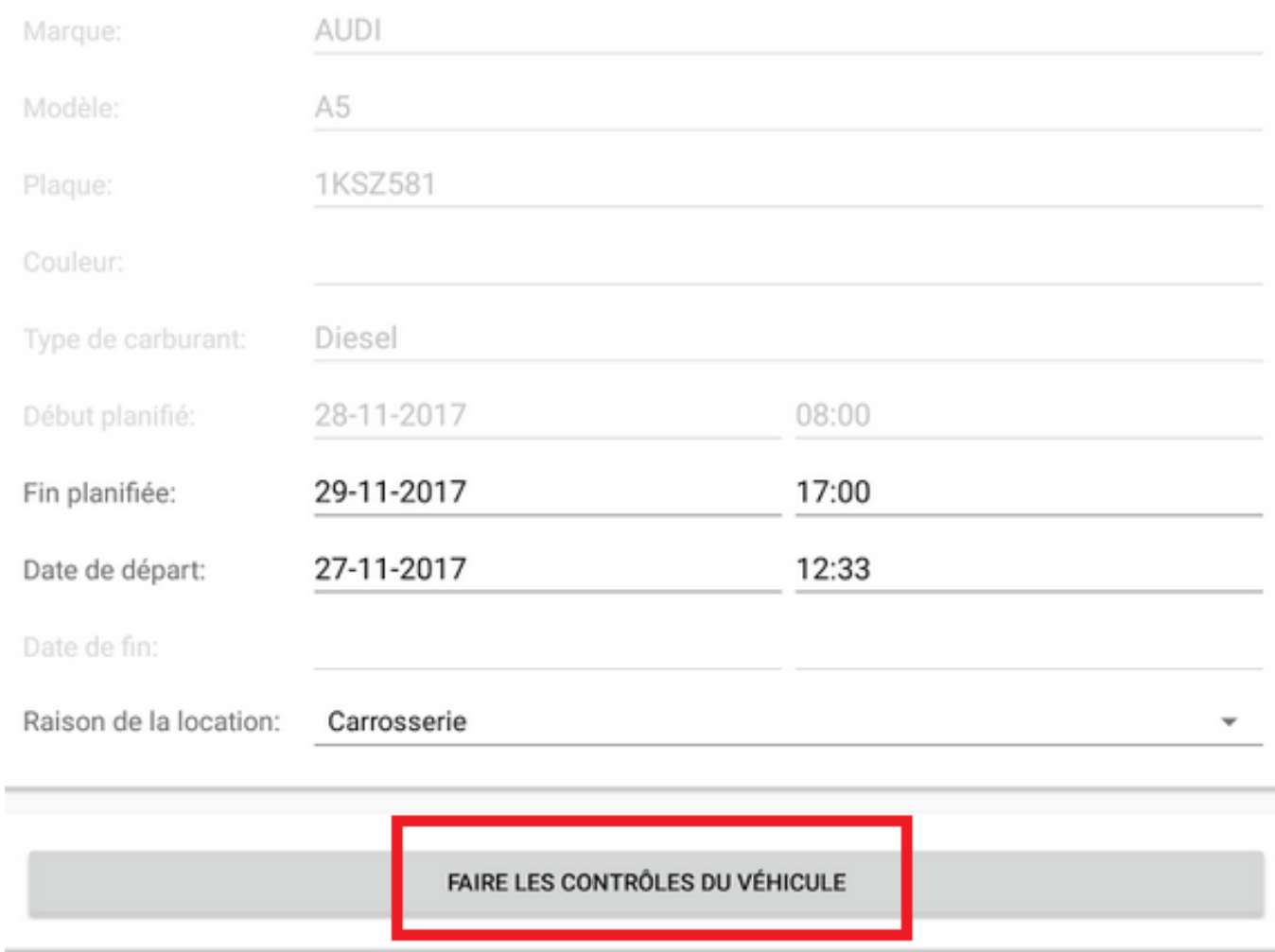

Lorsque vous cliquez sur "Faire les contrôles du véhicule", vous allez pouvoir entrer les informations nécessaires sur le véhicule de remplacement.

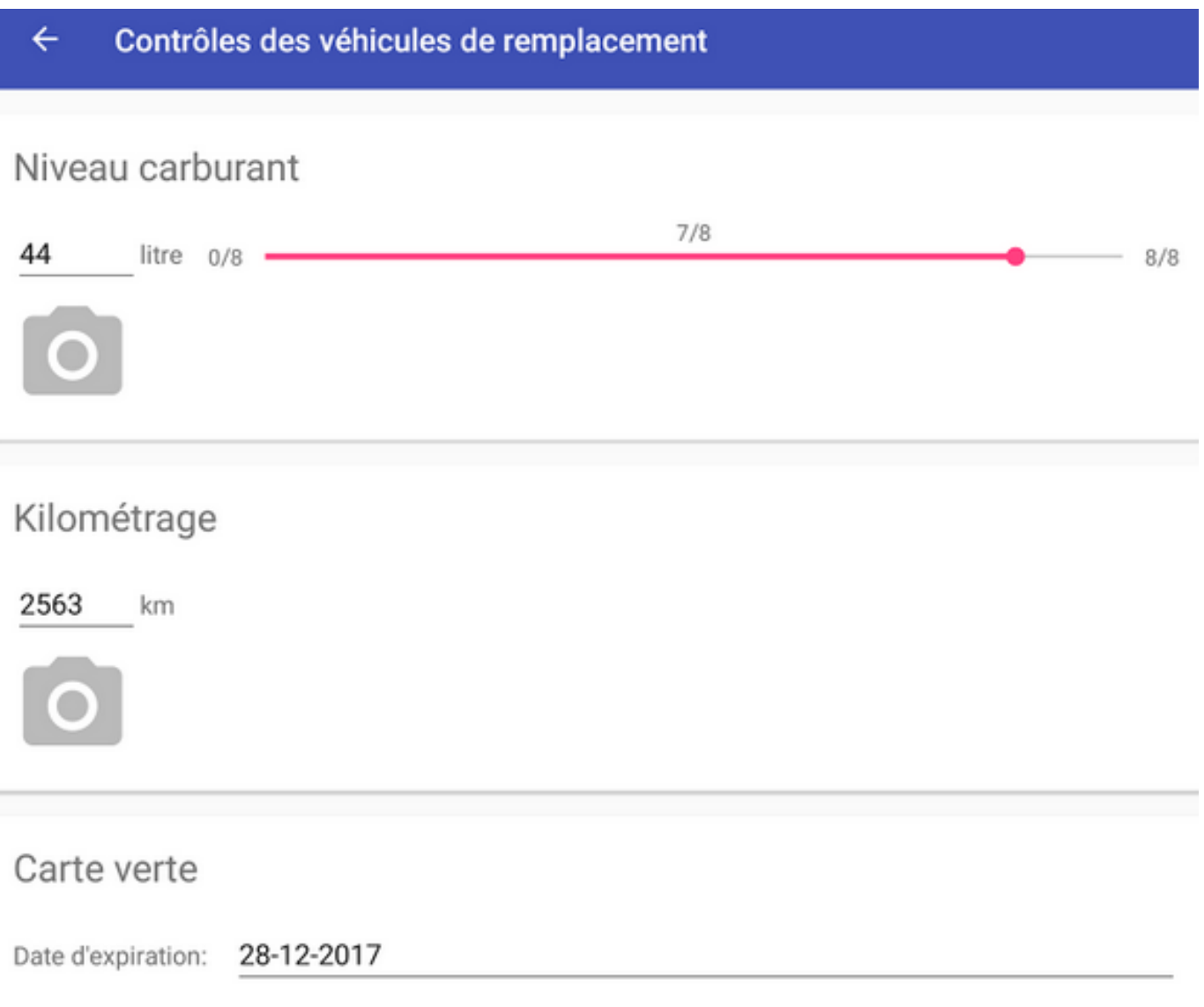

#### Resumé des dégâts

Aucun dégât n'a été ajouté. appuyez sur le bouton ci-dessous afin d'ouvrir l'écran de détail. Ici, les dégâts peuvent être ajoutés.

**AFFICHER LES DÉGÂTS** 

Vous pouvez ajouter le niveau de carburant, le kilométrage, la carte verte et vous pouvez également ajouter des dégâts en cliquant sur le bouton "Afficher les détails"

et en cliquant en bas à droite de l'écran sur l'icône :

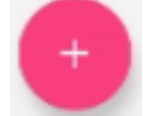

#### Dégâts  $\leftarrow$

#### Dégâts existants

Griffe < 15cm bas de caisse gauche Griffe < 15cm capot

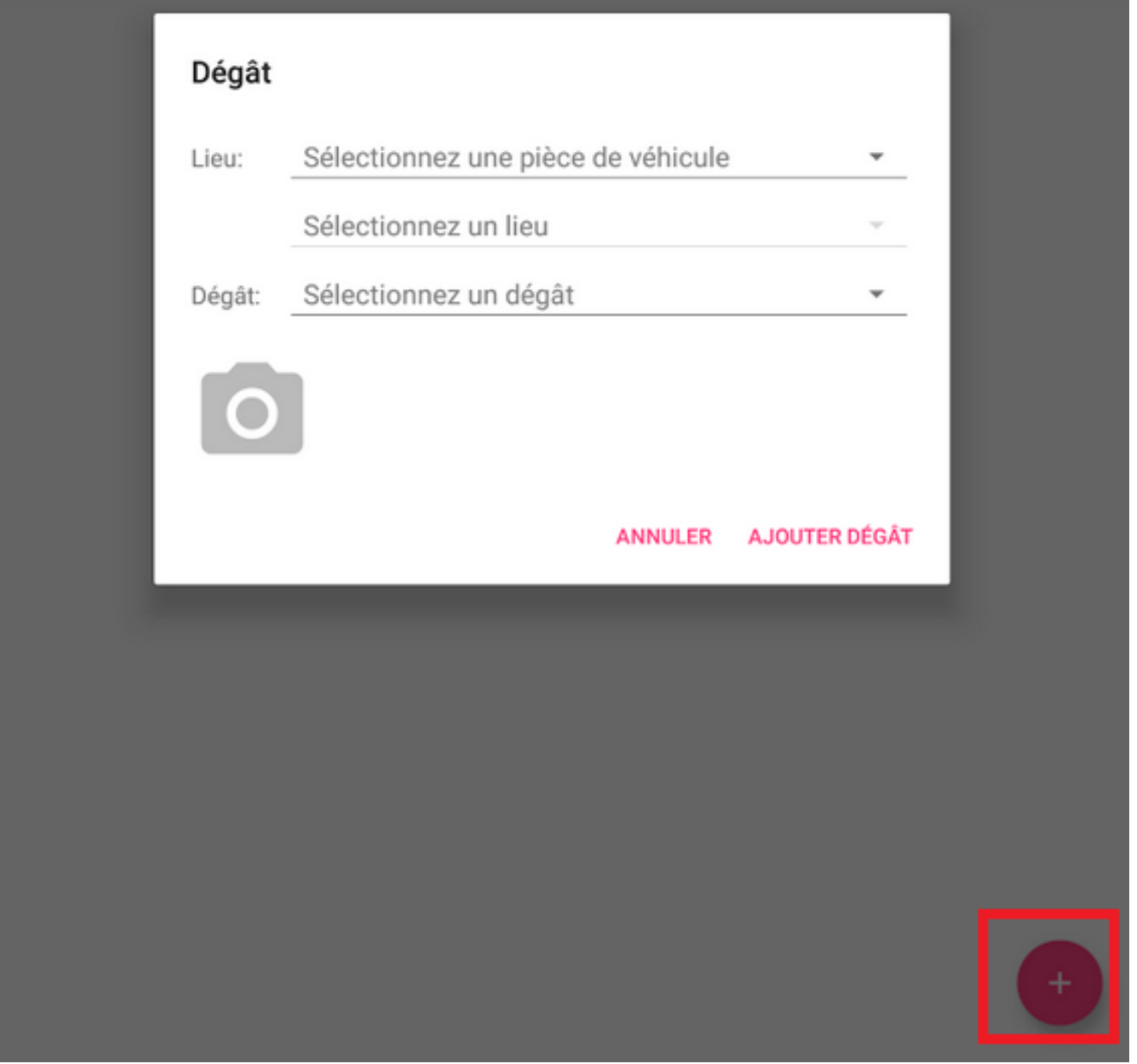

Vous pouvez également ajouter des articles sur votre voiture de remplacement afin de pouvoir les vérifier directement depuis l'application.

**(c) 2024 InSyPro <christof@insypro.com> | 2024-05-05 10:57** [URL: http://faq.insypro.com/index.php?action=artikel&cat=15&id=431&artlang=fr](http://faq.insypro.com/index.php?action=artikel&cat=15&id=431&artlang=fr)

Lorsque vous cliquez sur "Compléter les contrôles", l'application va télécharger le formulaire de prêt que vous devez faire signer de la même manière que l'accord de réparation.

 Lorsqu'un véhicule accidenté rentre et qu'une liste de contrôle est liée au rendezvous, vous devez également y répondre.

Cliquez sur le pouce en l'air pour y répondre positivement, et cliquez sur le pouce vers le bas pour y répondre négativement. Si vous y répondez négativement, vous allez pouvoir mettre un commentaire.

Les réponses de cette liste de contrôle se trouve dans "Rapport" - "Opérationnel" - "Liste de contrôle".

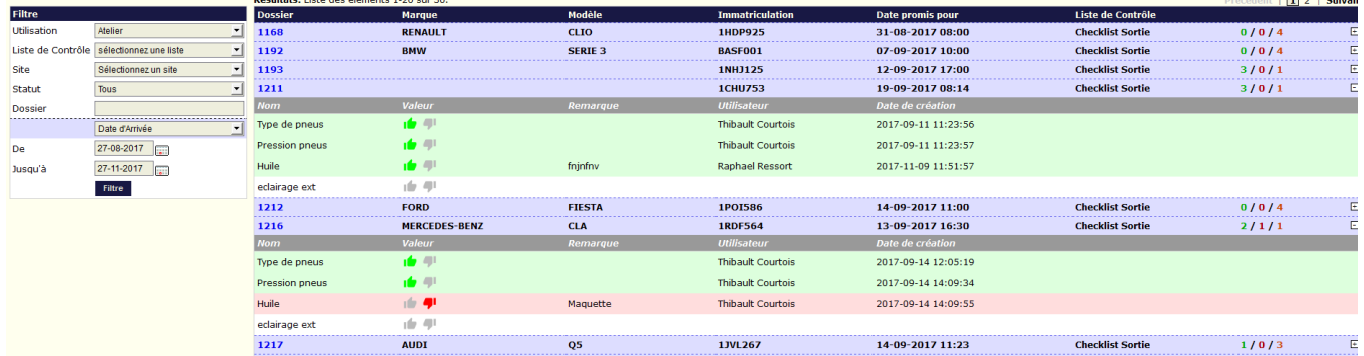

Référence ID de l'article : #1451 Auteur : Domien Jansen Dernière mise à jour : 2019-07-10 16:30